## e-Arşiv Mailing Tasarımı Oluşturma

e-Arşiv mailing tasarımı oluşturma hakkında ayrıntılı bilgiye bu dokümandan ulaşabilirsiniz.

Logo Özel Entegratörlük Portalı olan <https://efatura.elogo.com.tr/> adresinden e-arşiv faturalarınızı mail olarak göndermek için öncelikle <https://siparis.elogo.com.tr/>adresinden E-arşiv Mailing Hizmeti eklenmelidir.

<https://efatura.elogo.com.tr/> eLogo Özel Entegratörlük Portalı'na e-posta adresi ve şifre ile giriş yapılarak, üst menüde yer alan Ayarlar > e-Posta Tasarımı alanına tıklanır.

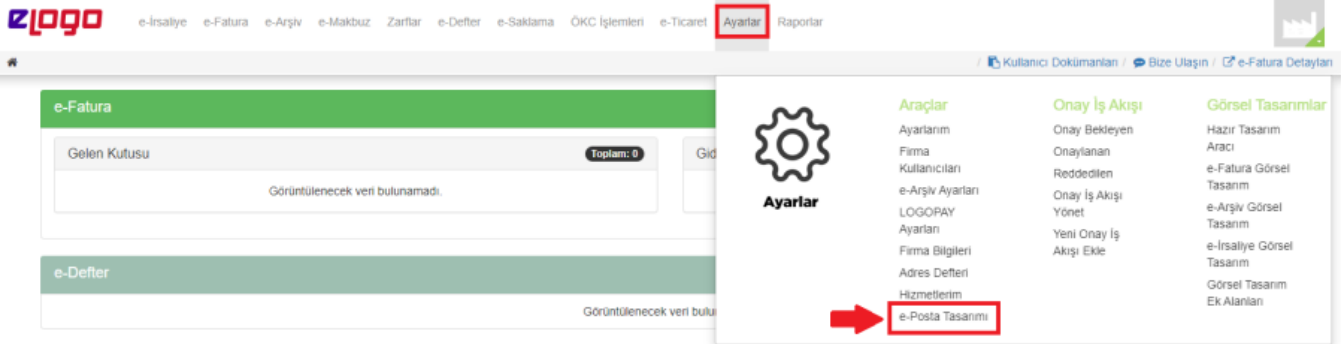

e-Arşiv mailing tasarımı tamamlayabilmek için aşağıdaki 5 adım uygulanmalıdır:

- 1. Tasarım ekranının sağ tarafında bulunan Logo Yükle alanında '**Gözat**' butonuna tıklanarak, max 60 KB büyüklükte olan görsel dosya seçilir.
- 2. Seçilen .jpeg veya .png uzantılı görsel dosya '**Ekle'** ile yüklenir.
- 3. Gönderici e-Posta Adresi alanında maillerin gönderici alanında görüntülenecek olan mail adresi yazılır.
- 4. Yanıtlama e-Posta Adresi alanına, giden e-Arşiv mailini alıcı kişi cevapladığında cevabın hangi mail adresine gelmesi isteniyorsa o mail adresi yazılır.
- 5. Son işlem olarak alt tarafta bulunan '**Onayla**' butonuna basılır.

Ekranda 'e-Mail Şablonunuz Başarılı Şekilde Oluşturulmuştur.' uyarı metni görüntülendiğinde, mail tasarımı ve e-Arşiv mail gönderim hizmeti aktif olur.

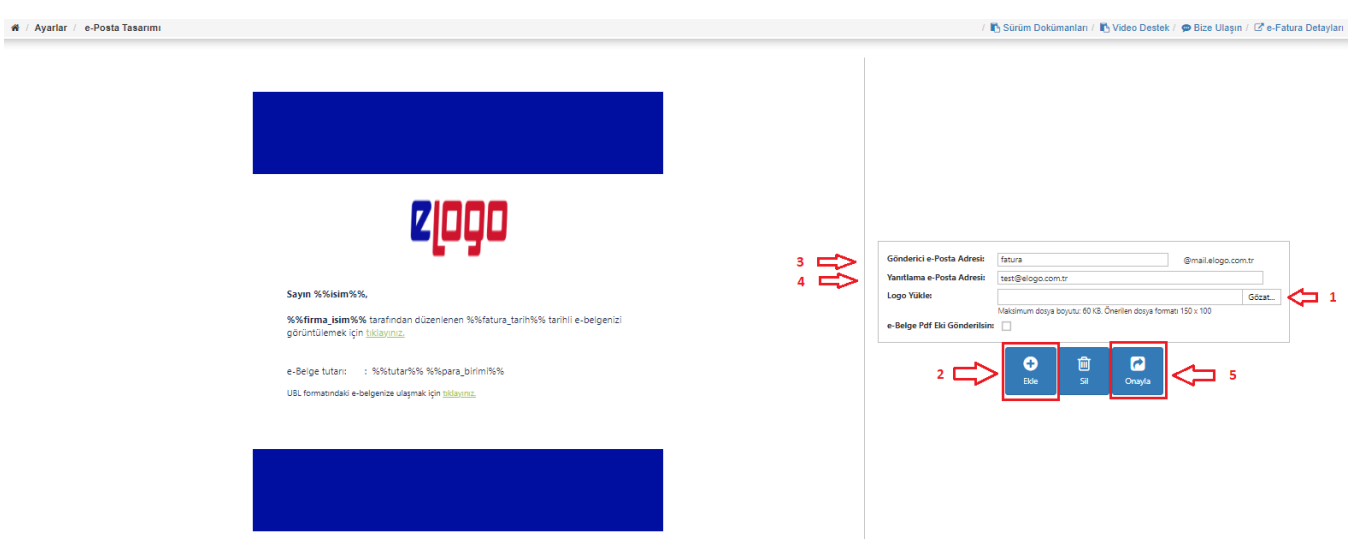

Maillerinizin iletim durumunu Raporlar > e-Posta Raporları alanından takip edebilirsiniz.

Yüklenmiş olan görsel daha sonra aynı sayfa üzerinden değiştirilebilir.